# **KOREKTA OFERTY Instrukcja dla Dostawcy**

Żeby skorygować ofertę Dostawca musi zalogować się na swoje konto na platformie zakupowej i wejść w *Twoje aukcje i zapytania*:

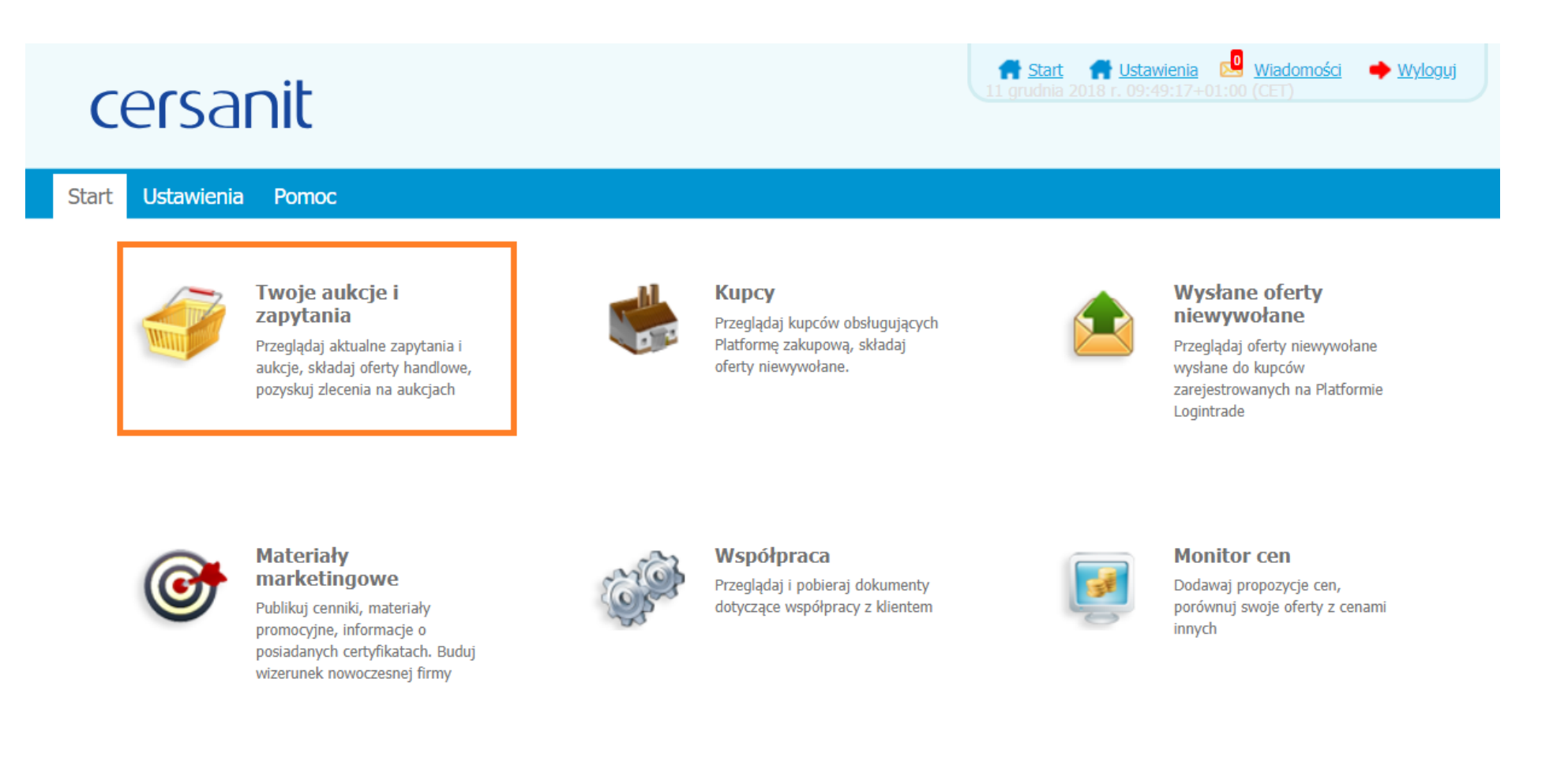

Na liście zapytań ofertowych należy znaleźć odpowiednie zapytanie, kliknąć lewym przyciskiem myszy na jego tytuł i wybrać *Szczegóły zapytania*:

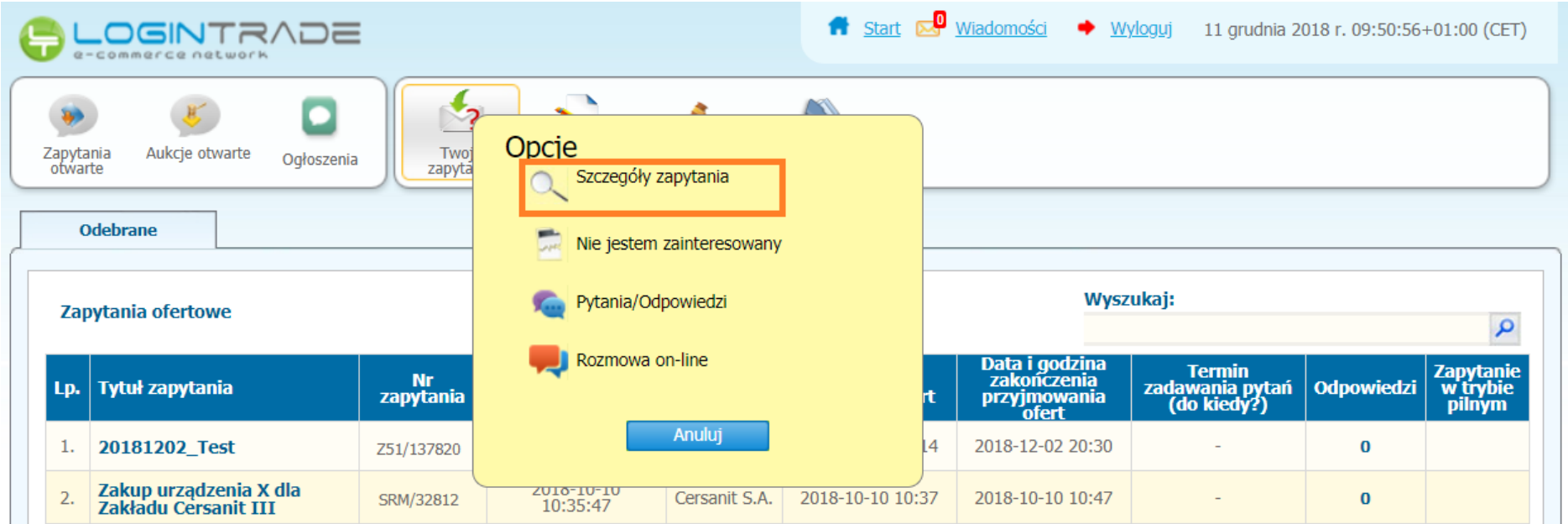

Następnie należy zjechać na sam dół zapytania i wybrać *Pokaż ofertę*:

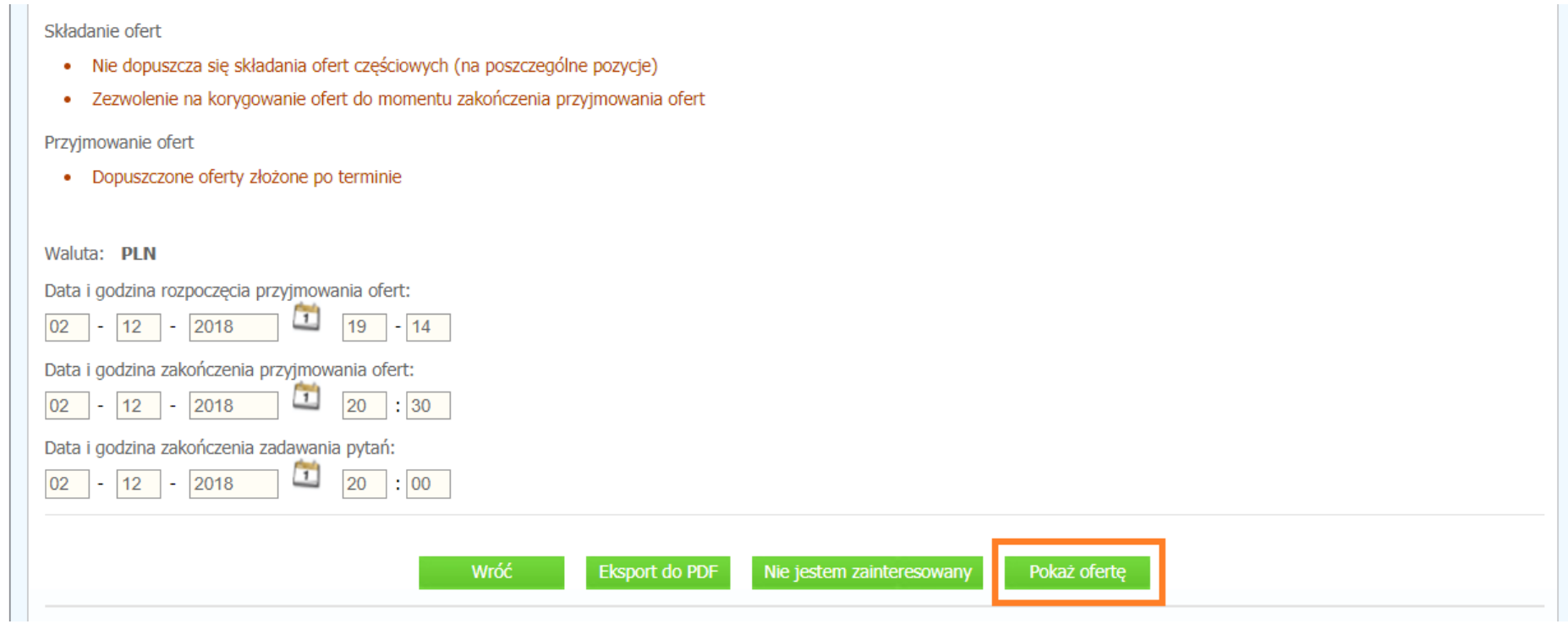

Na stronie widoczne są szczegóły oferty. W celu zmiany oferty należy kliknąć *Koryguj ofertę*:

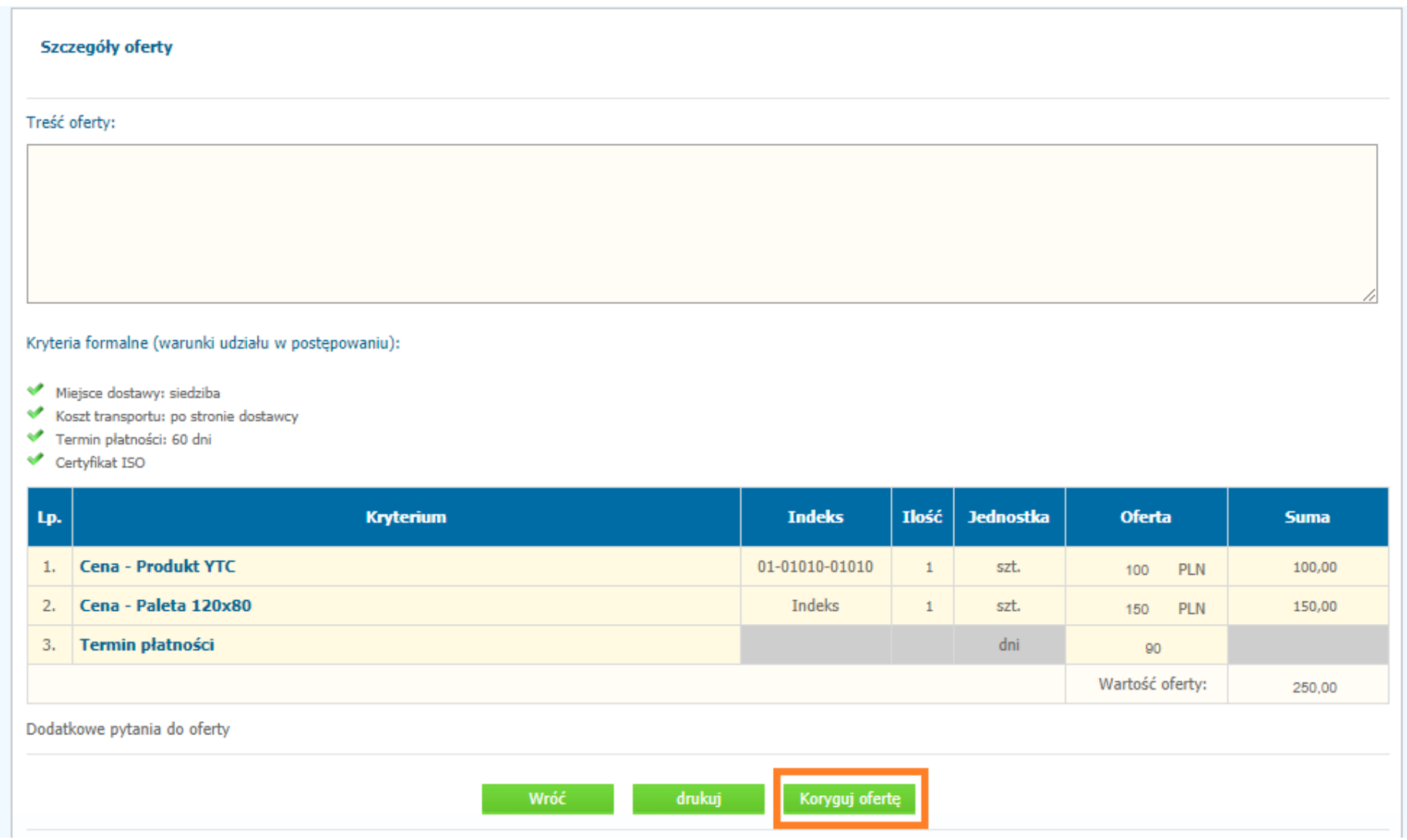

### W kreatorze oferty należy zmodyfikować ofertę (można dodać nowe załączniki, zmienić wpisane wcześniej kryteria formalne i wprowadzić nową cenę). Następnie należy kliknąć Wyślij ofertę:

#### Kryteria formalne (warunki udziału w postępowaniu):

- 
- Miejsce dostawy: siedziba<br>● Koszt transportu: po stronie dostawcy
- Termin płatności: 60 dni
- Certyfikat ISO

#### Wszystkie oferty cenowe proszę wpisywać w kwotach NETTO.

1. Waluta PLN

2. W kolumnie OFERTA należy wprowadzić wartości liczbowe.

3. Złożenie oferty na wartość "0" oznacza przekazanie pozycji Kupującemu w GRATISIE.

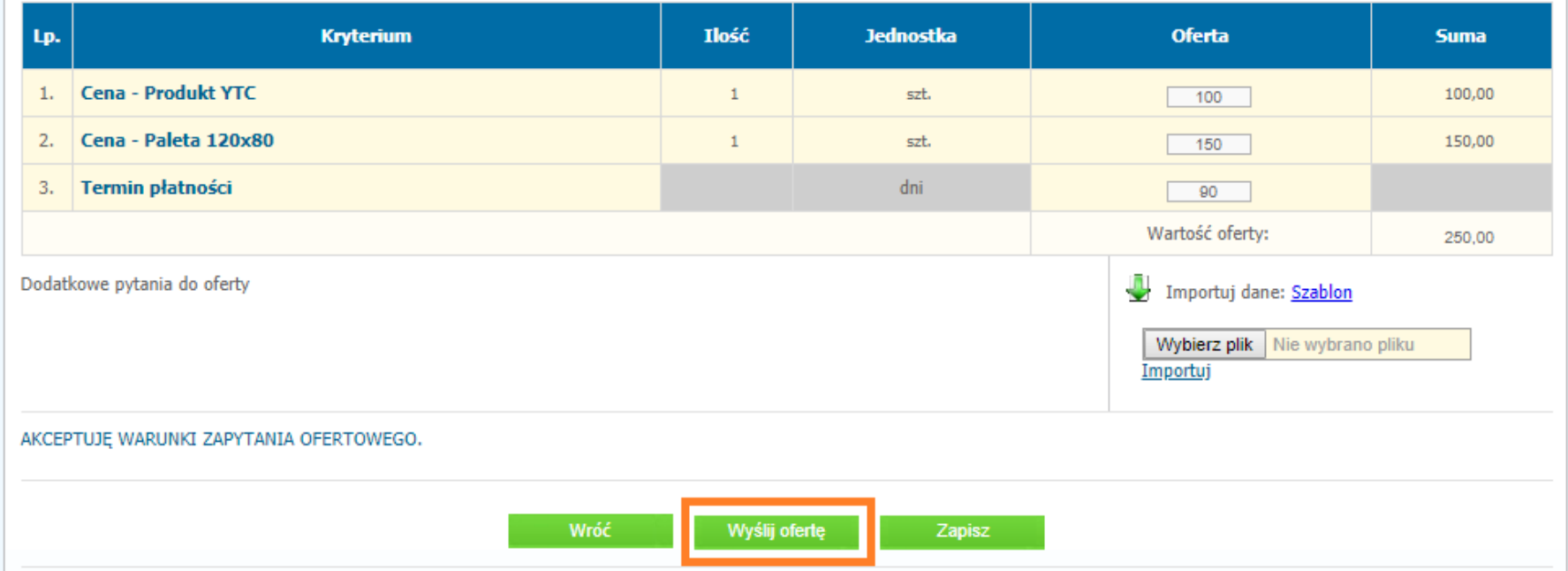

## Ostatni krok to potwierdzenie poprawności oferty i jej złożenie:

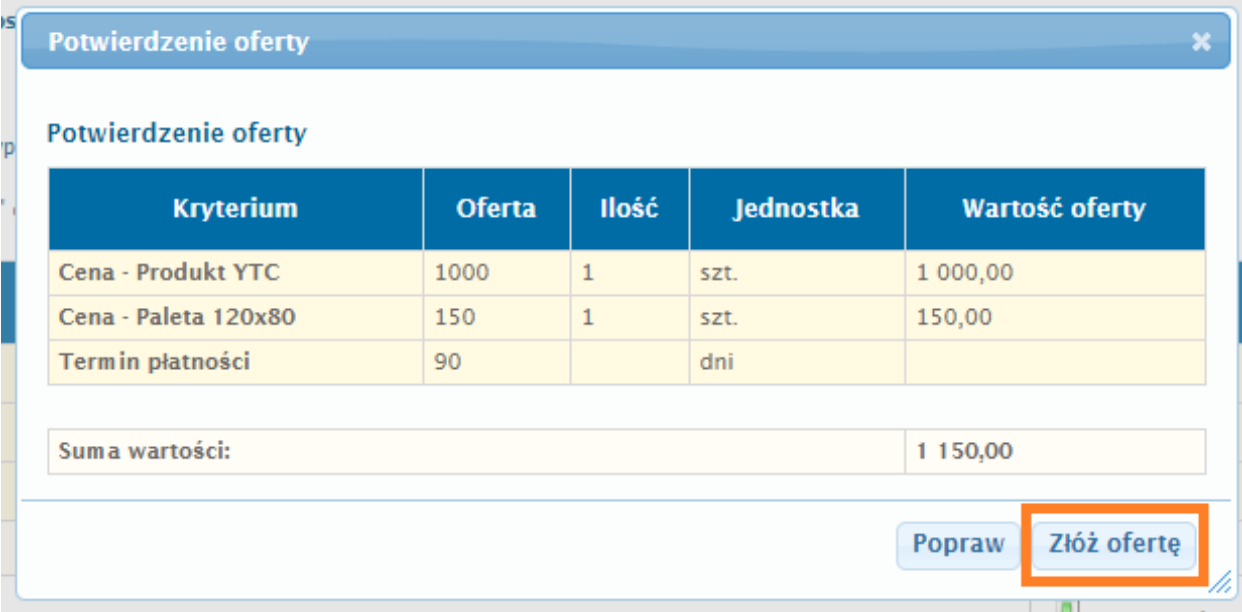